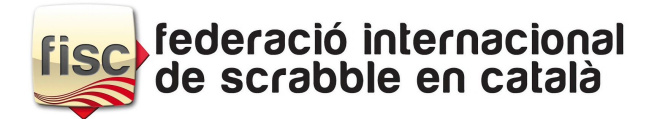

## **Com inscriure's al XX Mundial de Scrabble a Lille?**

- 1. Anar a l'enllaç de MSI: <http://www.msiworldchampionships.co.uk/index.php?page=scrabble>
- 2. Seleccionar qualsevol dels esdeveniments assenyalats amb el logo de la FISC i prémer l'opció "Register Now" (inscriure's ara). Assegureu-vos de seleccionar només un esdeveniment dels dos mostrats amb el logo FISC, en cas contrari el sistema eventualment podria mostrar més d'una inscripció a la vegada.

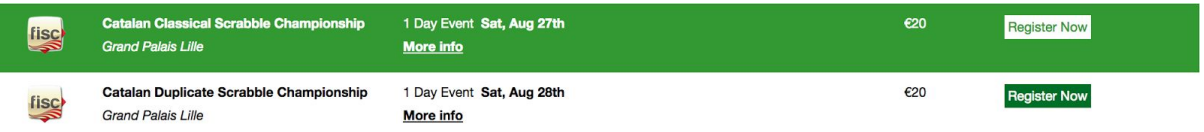

3. Seleccionar els esdeveniments a participar (el cost d'inscripció és de 20 euros per cada esdeveniment). Traducció: Catalan Classical Scrabble Championship (Campionat clàssic de Scrabble en català) i Catalan Duplicate Scrabble Championship (Campionat duplicat de Scrabble en català). Exemple:

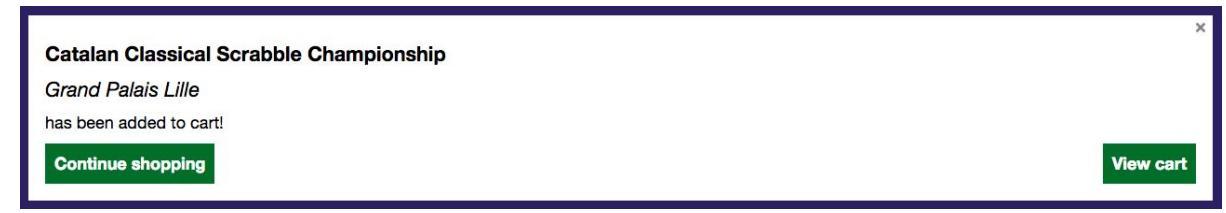

4. Apareix una nova finestra avisant que el campionat està afegit a la "compra". Seleccionar "View Cart" (per veure contingut en la cistella de compra) o fer "Continue Shopping" si es vol apuntar a tots dos campionats. Exemple veure la compra:

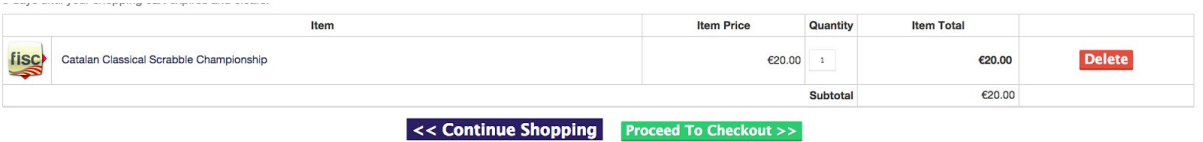

5. Si vol participar també a l'altre campionat, faci "Continue Shopping" i al mirar el carret de la compra (View cart) veurà que ha triat l'oferta dels dos campionats per 30 €:

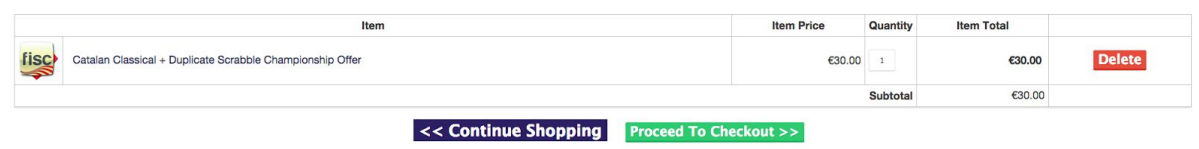

- 6. Assegureu-vos que es reflecteixen només 30 euros basats en les seleccions realitzades prèviament. Si no és així, és perquè ha realitzat alguna selecció de més en un pas anterior... En cas d'error, té l'opció d'esborrar l'ítem en excés amb el botó vermell "Delete" (Esborrar) situat a la dreta o començar de nou prement el botó vermell "Empty Cart "(buidar cistella de compra) situat a dalt a l'esquerra i tornar al pas 2.
- 7. Si la informació reflectida en la seva inscripció és correcta, premeu el botó verd "Proceed to Checkout" (Procedir a la compra).
- 8. Completeu les dades personals associades a la targeta de crèdit.

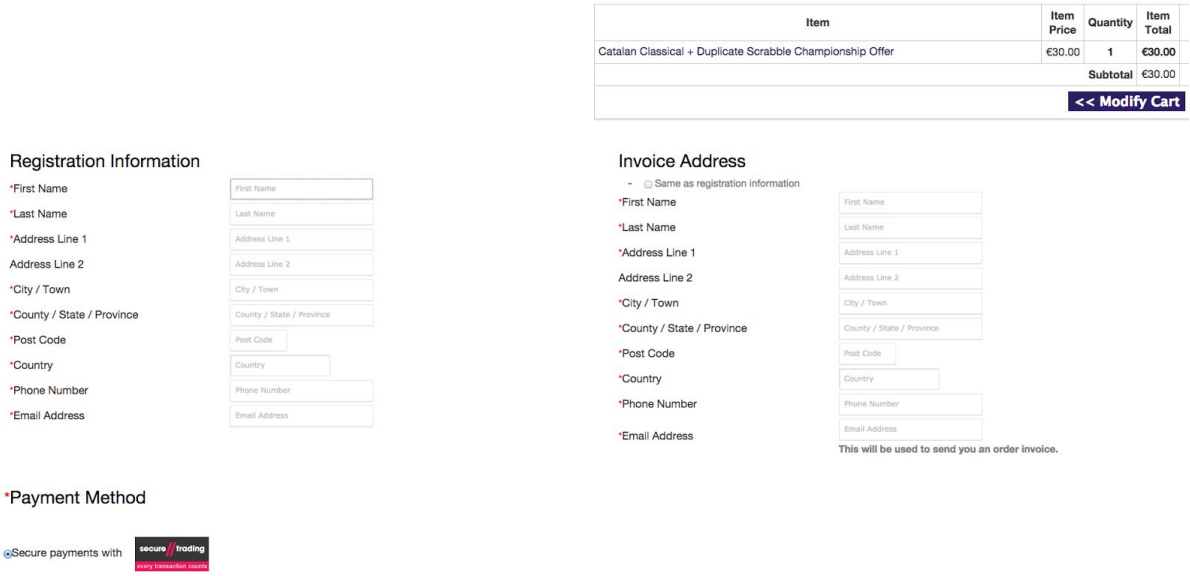

9. Premeu el botó verd "Proceed" (Procedir).

10. En passar d'allí pot confirmar un cop més l'ordre de compra. Si se'n adona d'algun error en algun pas anterior, pot clicar "Modify cart" per tornar enrere i retocar-ho.

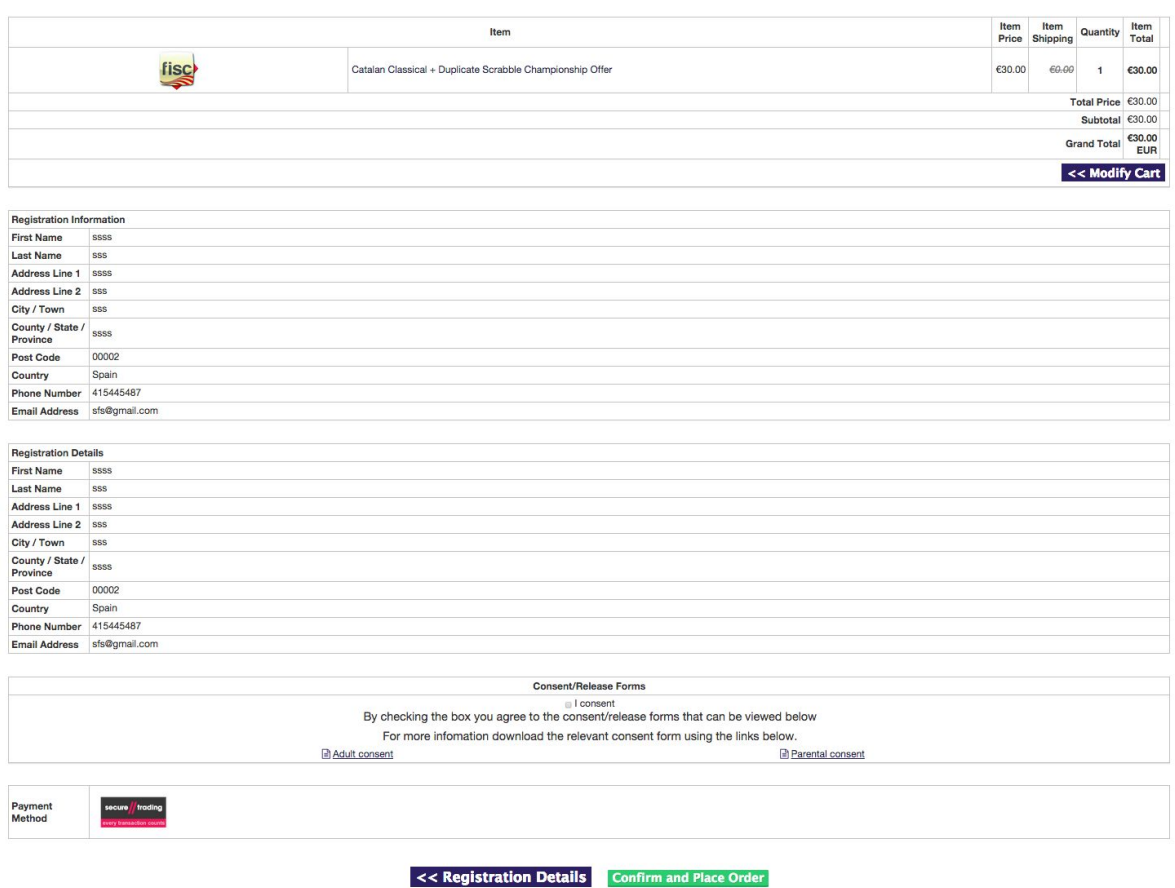

- 11. Premeu el botó verd "Confirm and Place Order" (Confirmar i fer l'ordre).
- 12. Ara necessita aprovar que està facultat com adult per realitzar el pagament; marqui el camp de "I consent" (concedeixo permís). Aquest pas és una formalitat per permetre la inscripció d'un menor amb la seva targeta. Premeu de nou el botó verd "Confirm and Place Order "(Confirmar i fer l'ordre).
- 13. Seleccioneu la targeta de crèdit amb la que efectuarà el pagament.

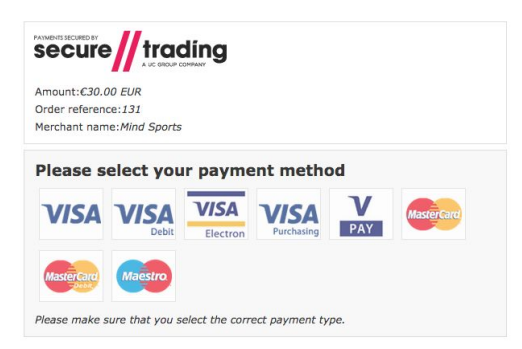

14. Ompli els camps corresponents de la targeta. Noti que la suma a carregar es reflexa en cada pas realitzat. La inscripció no es farà efectiva fins que completi aquest últim pas. Després de assegurar-se, omplir correctament les dades, premeu el botó "Pay securely" (Pagar de manera segura)

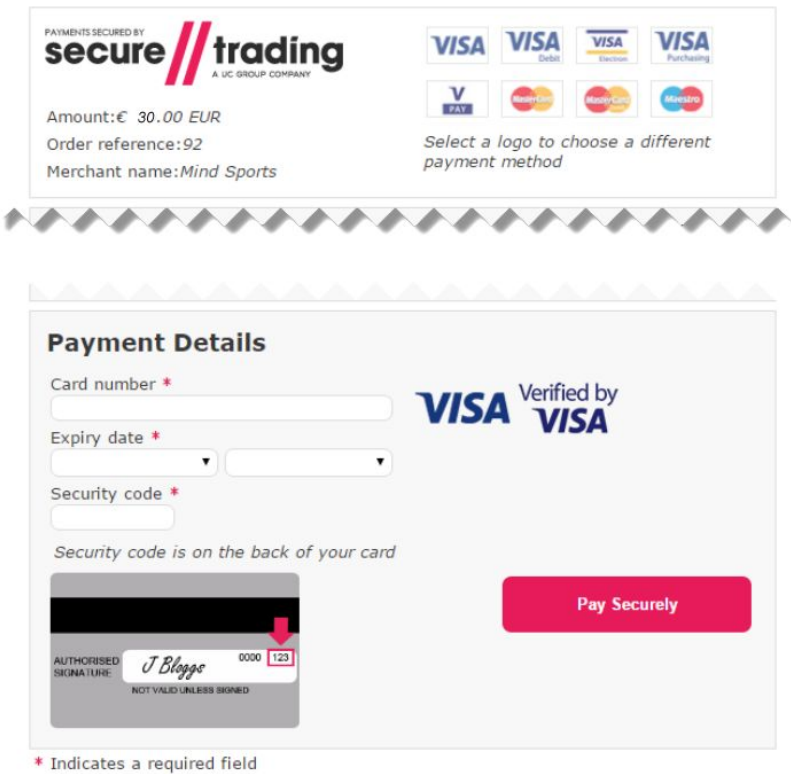

15. Finalment rebrà un missatge que el procés s'ha completat amb èxit, acompanyat d'un correu electrònic reflectint la seva inscripció. El correu ha de mostrar una informació similar al següent:

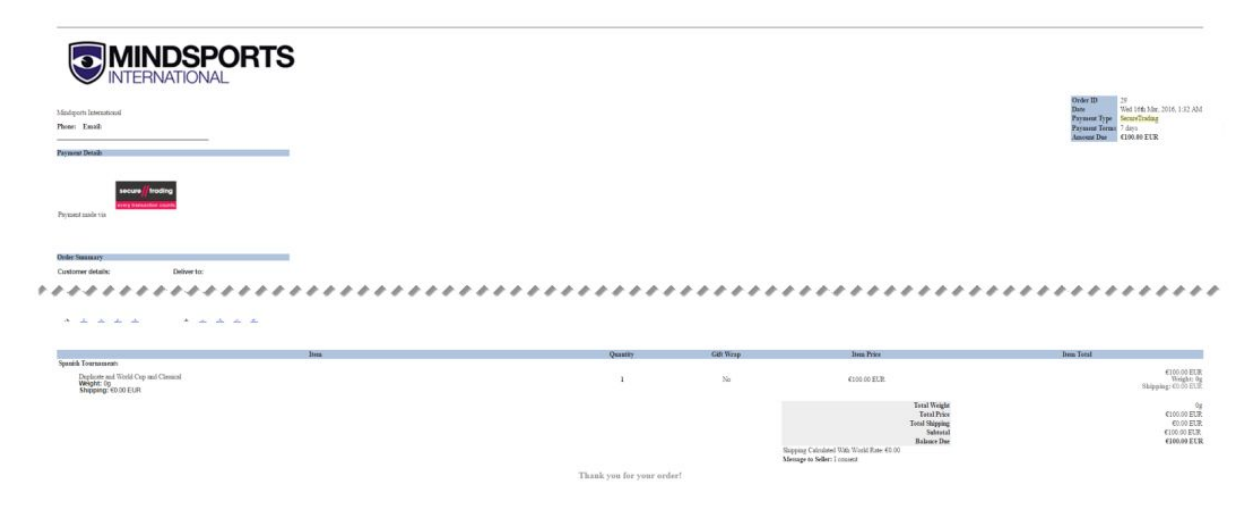